# **How to Add PTZ IP Camera Manually**

1, Connect power supply to camera, also connect Ethernet cable from camera to router or

switch, then install the following software.

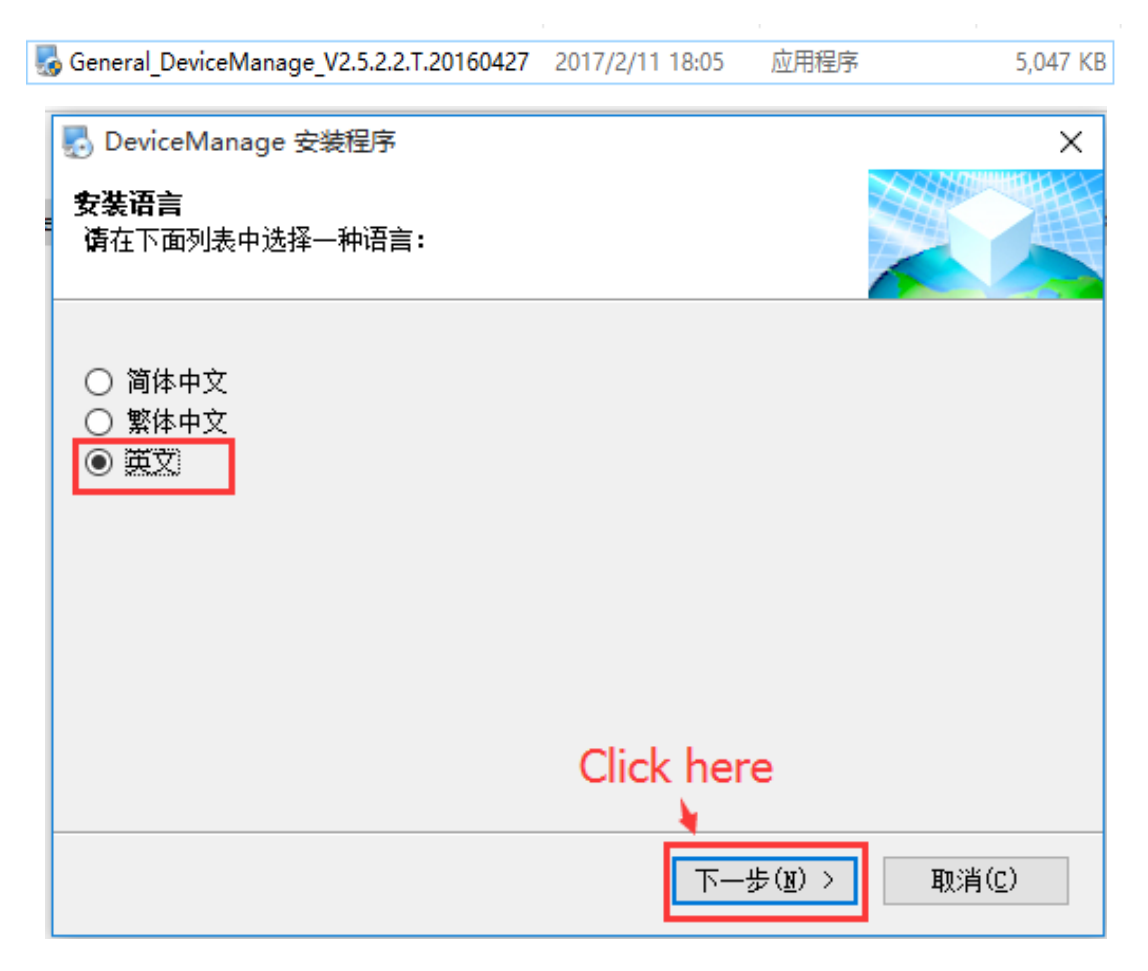

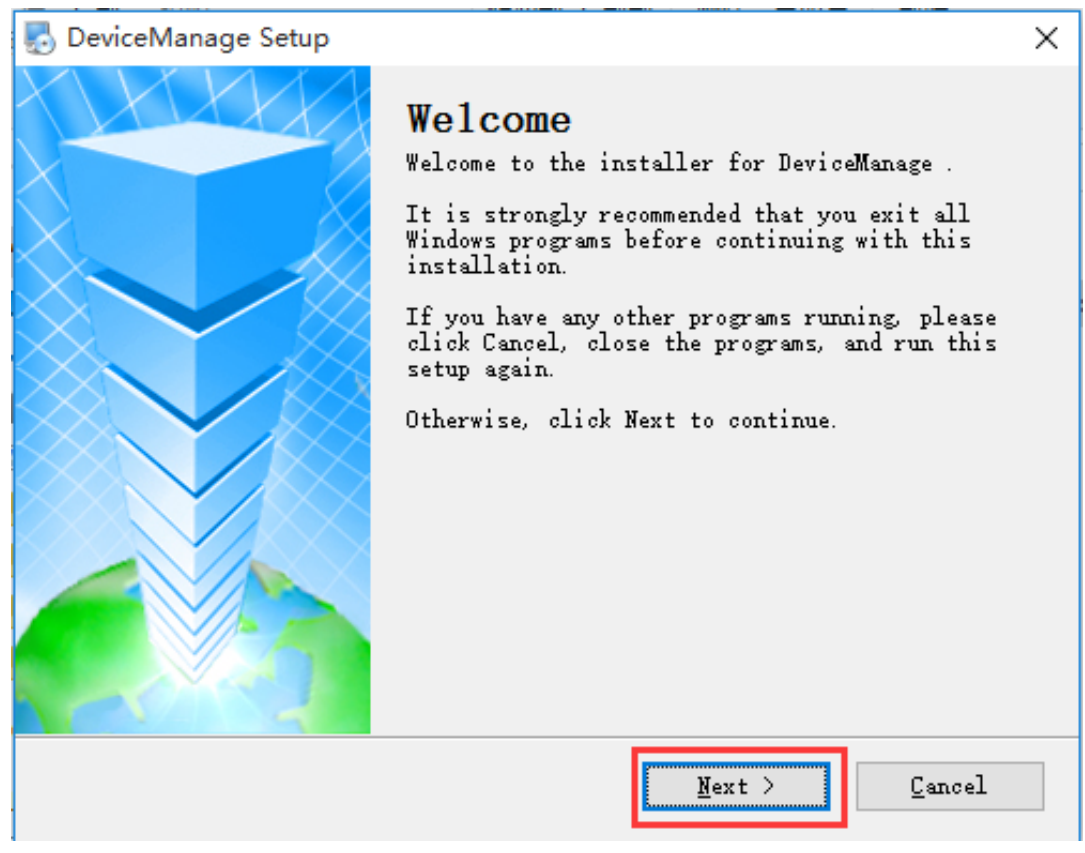

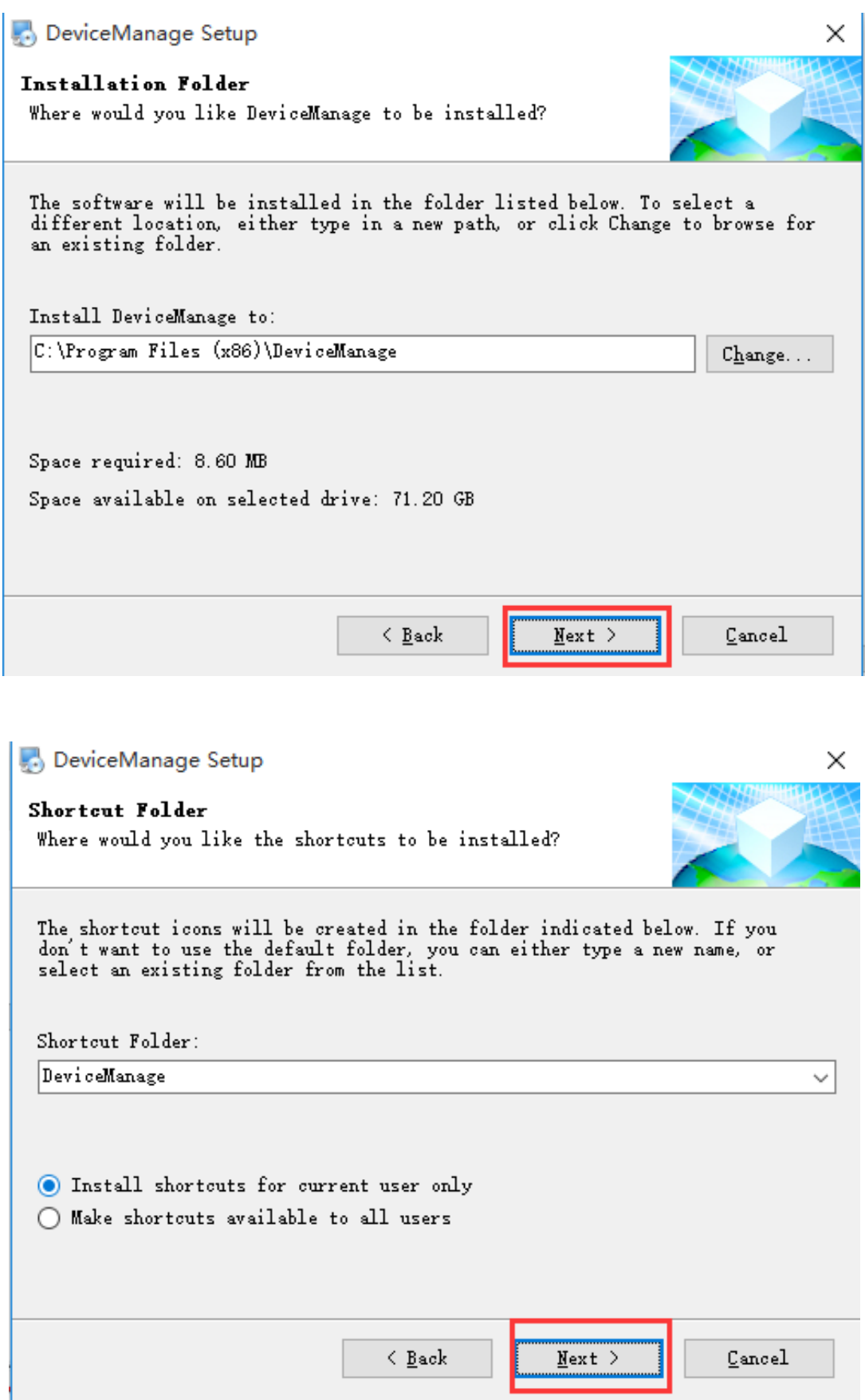

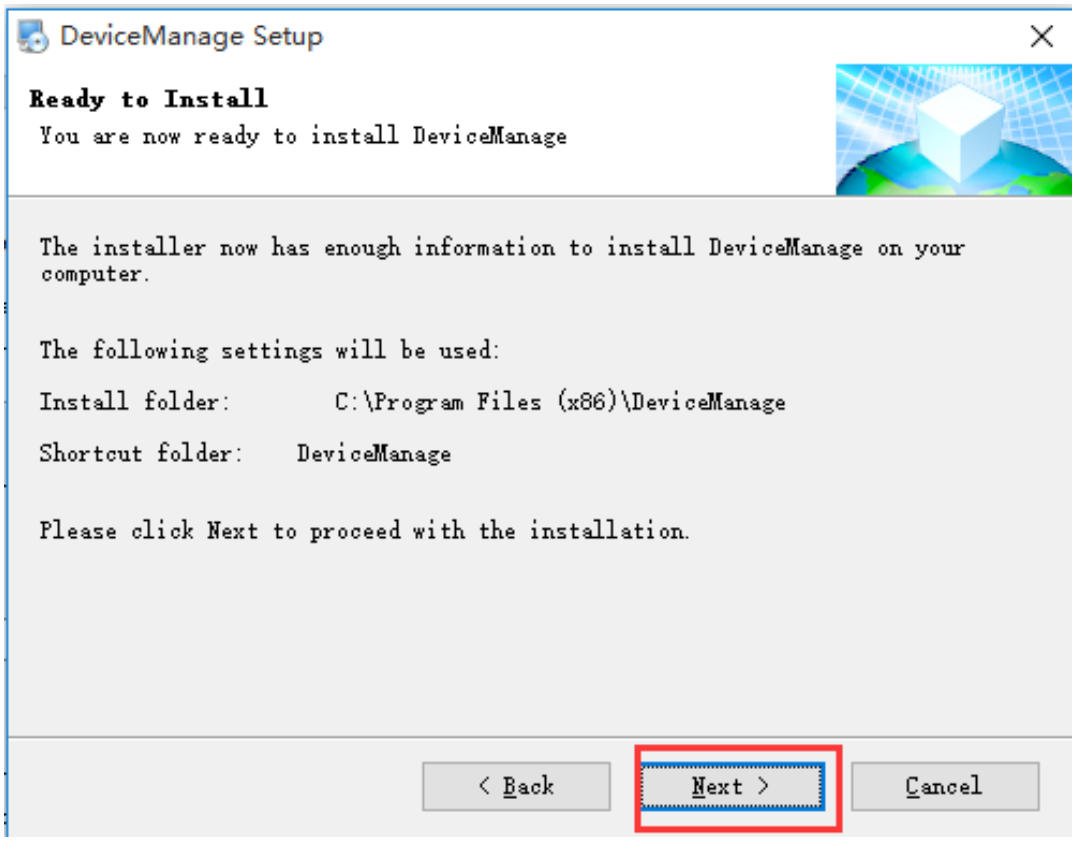

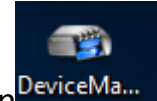

2, Double click DeviceManage software icon DeviceMa... , then click "IP Search" button, you

see 192.168.6.222 is the PTZ IP camera address, select this IP address, click "SameToPc"

button, last click "Modify".

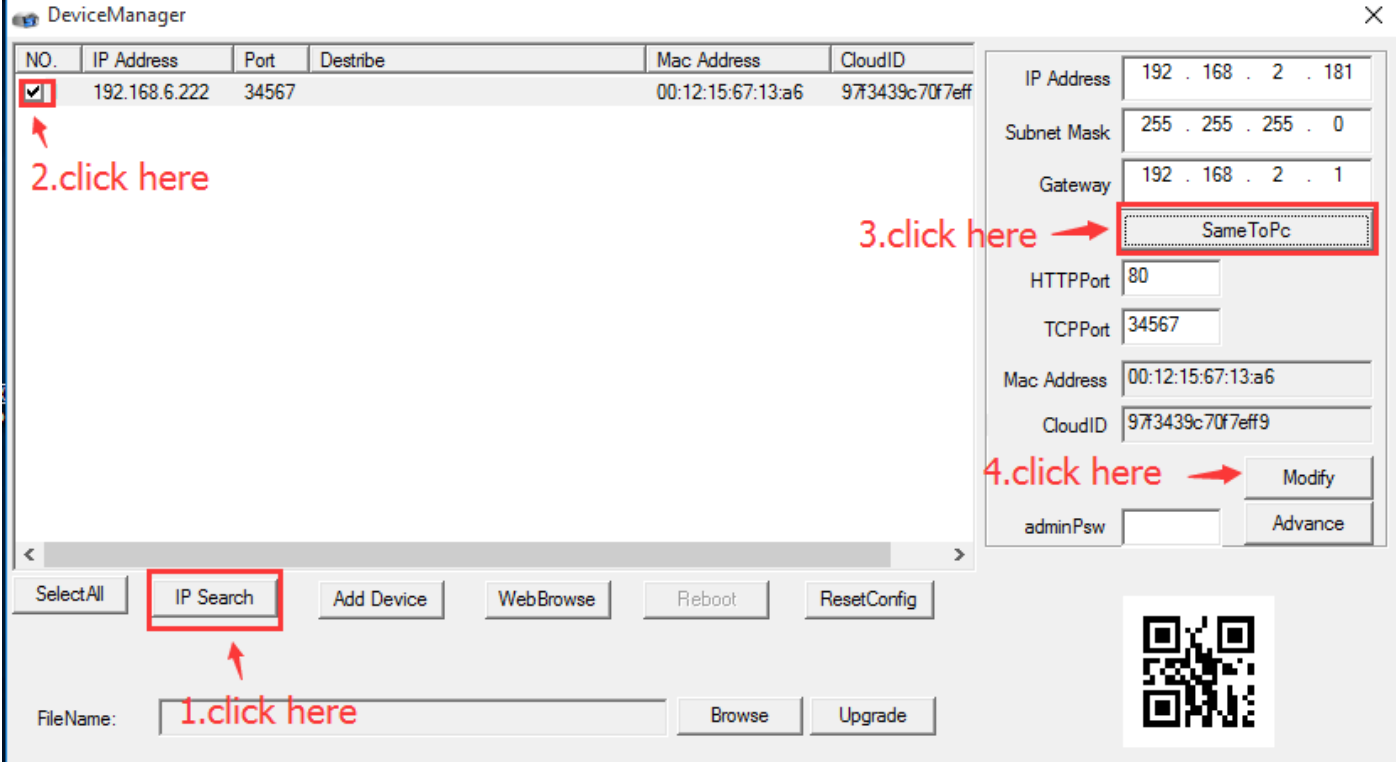

### 3, click "IP Search" button again, now you see PTZ IP camera new IP address is

#### 192.168.2.181.

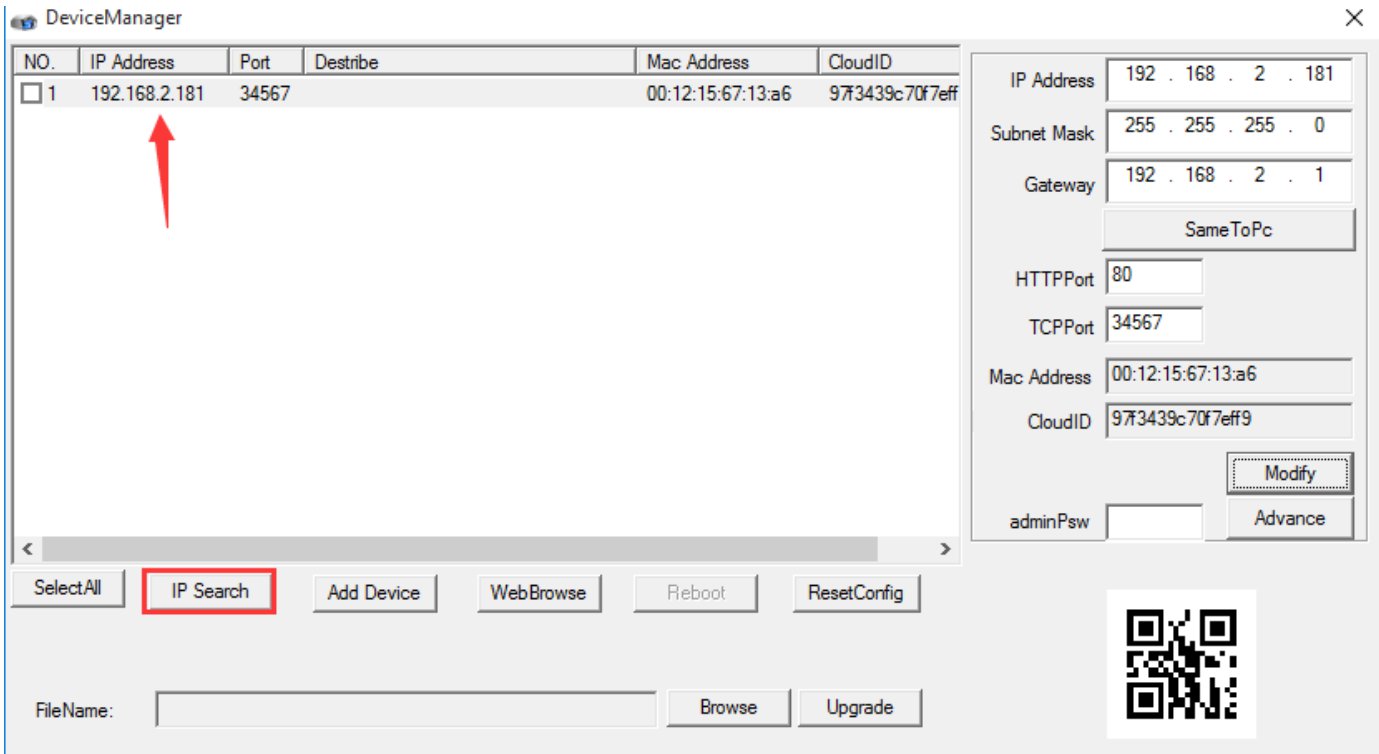

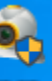

4, Double click CMS software icon (CMS), click "System", then click "Device Manager".

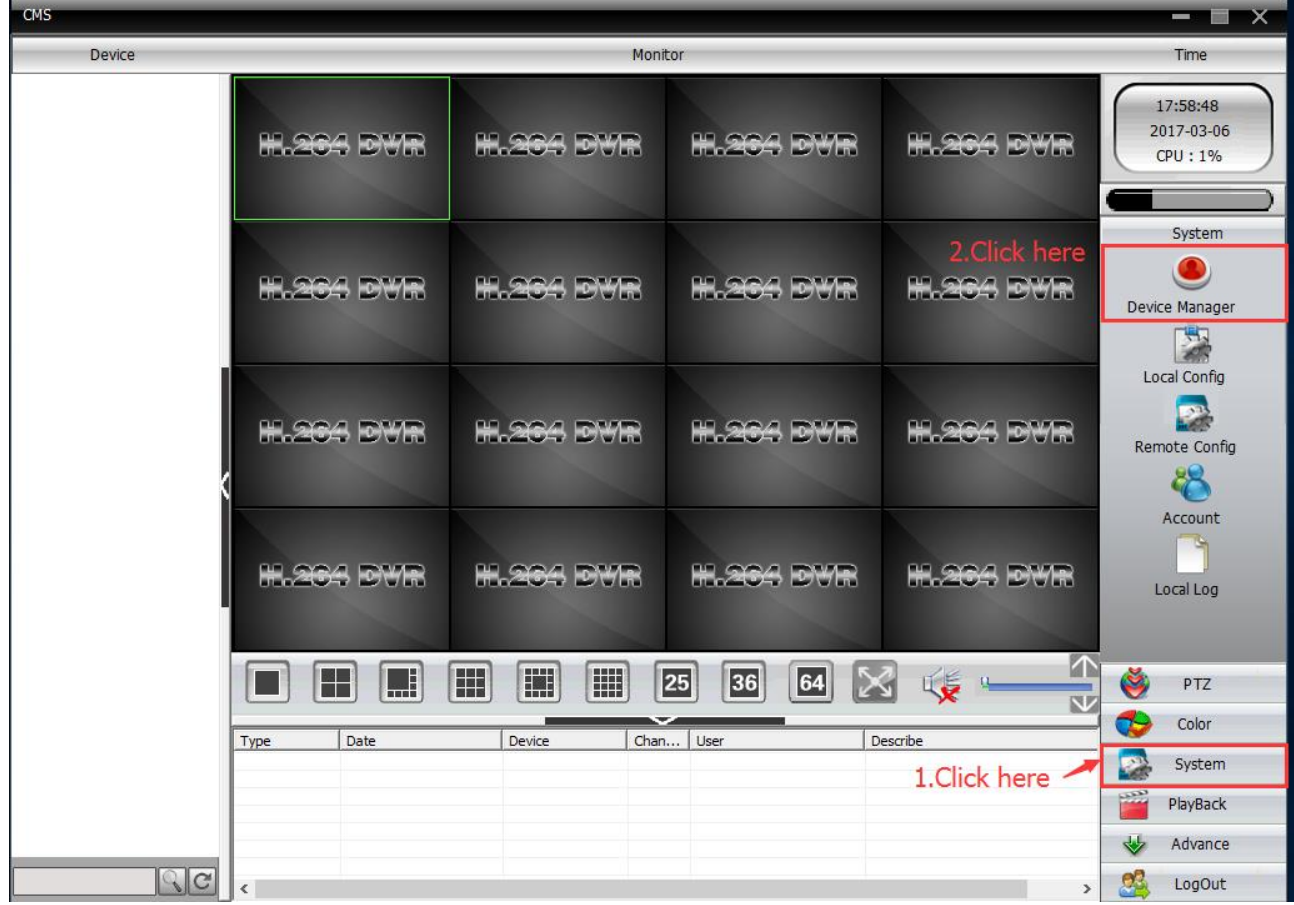

### 5, Add area and camera.

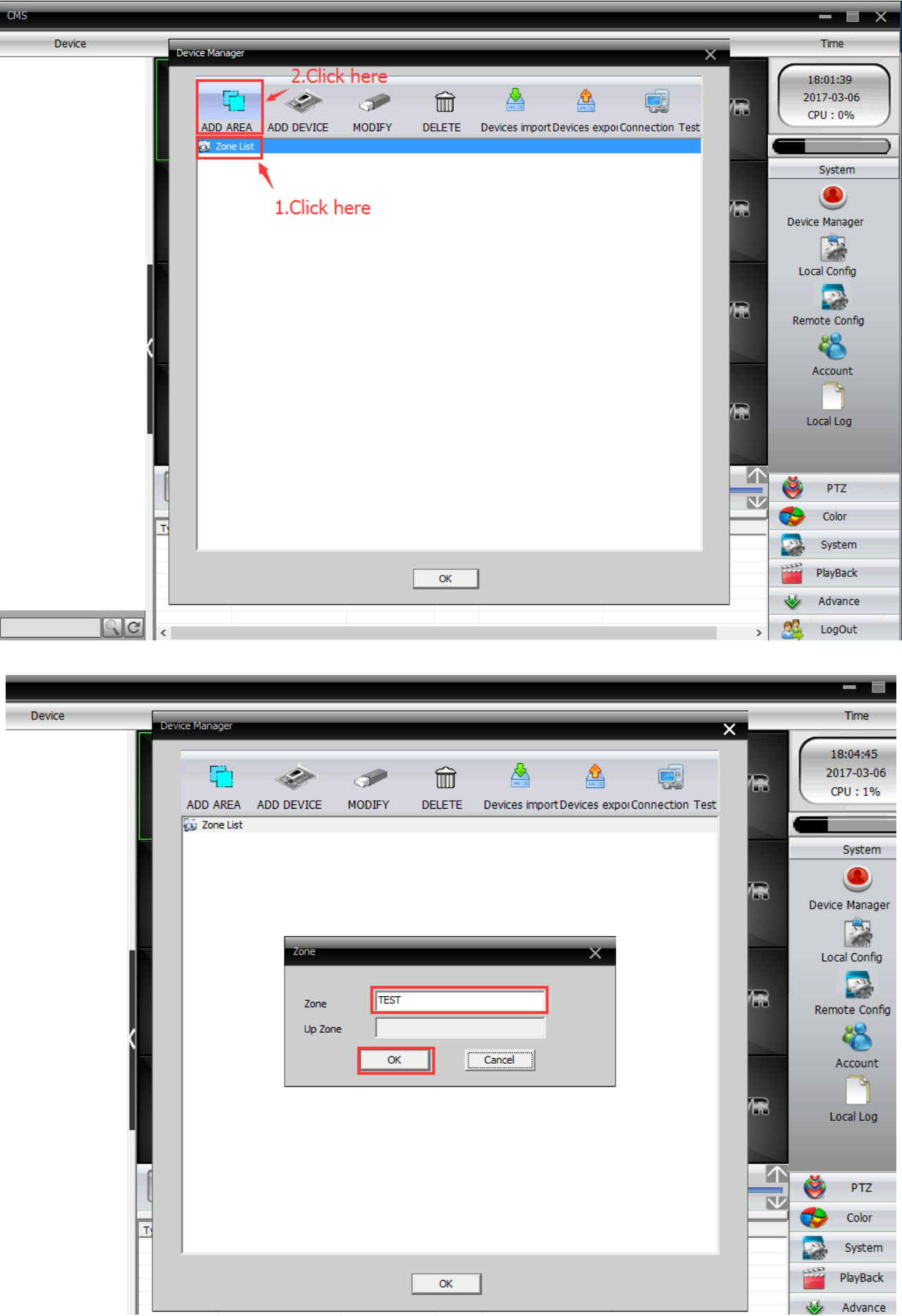

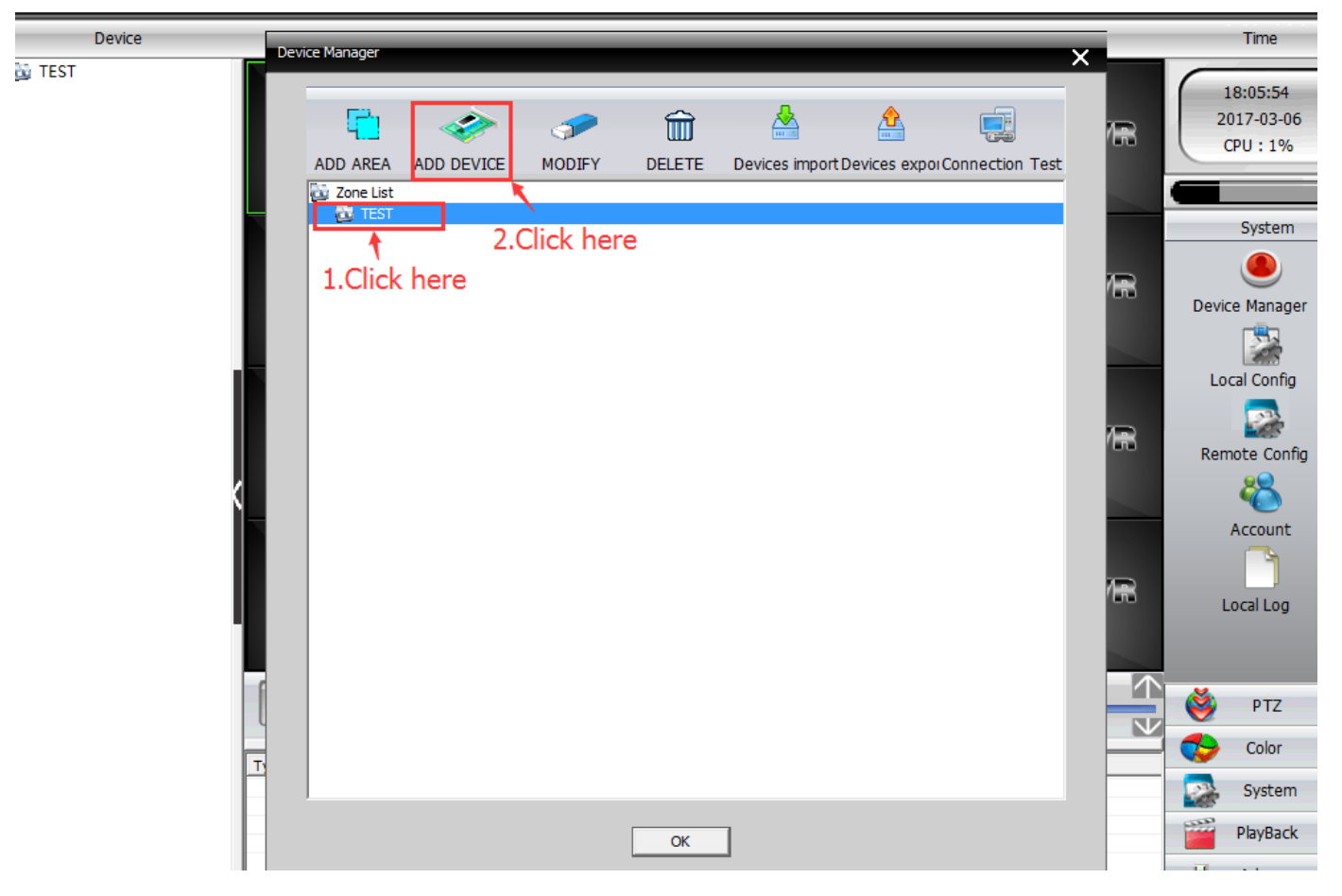

6, Input PTZ IP camera new IP address, port 34567, Vendor H264DVR, user admin, no password. Last click "OK".

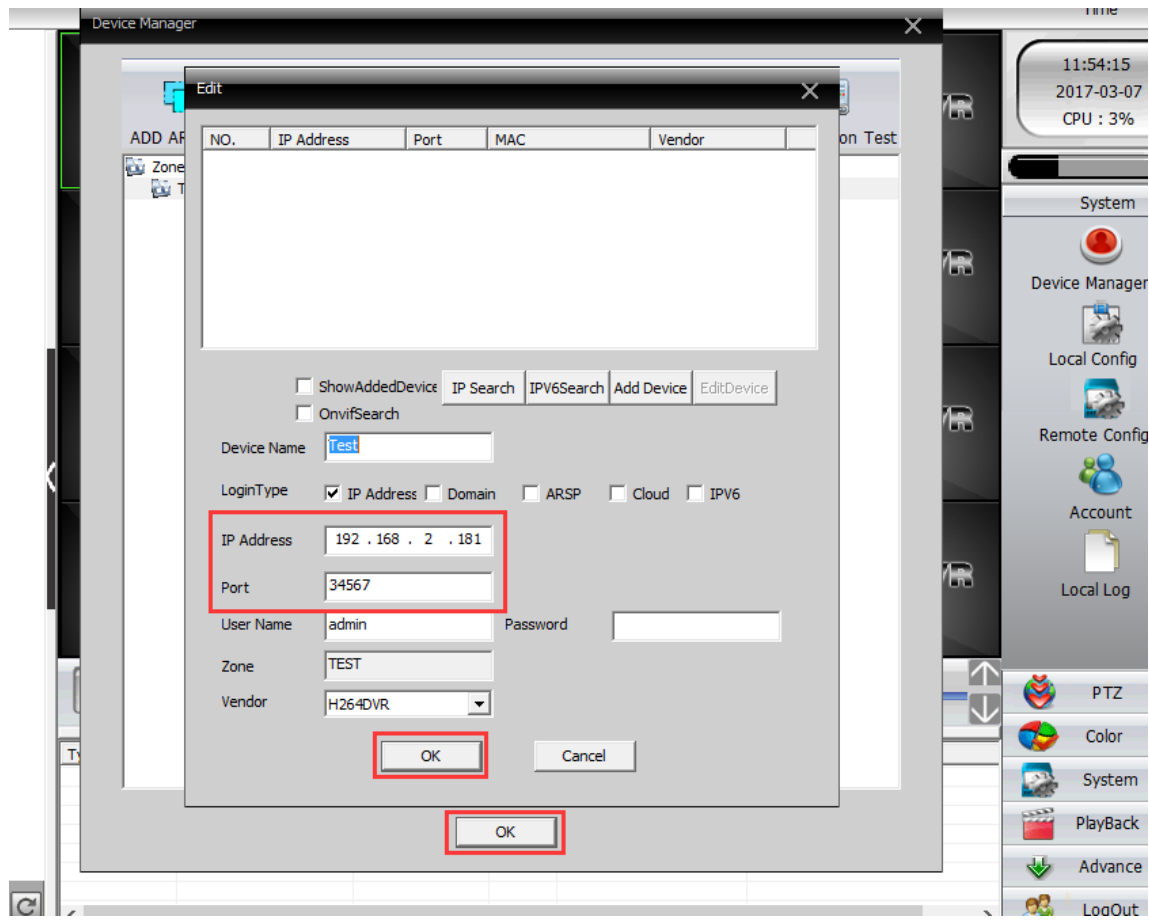

## 7, Added camera successfully.

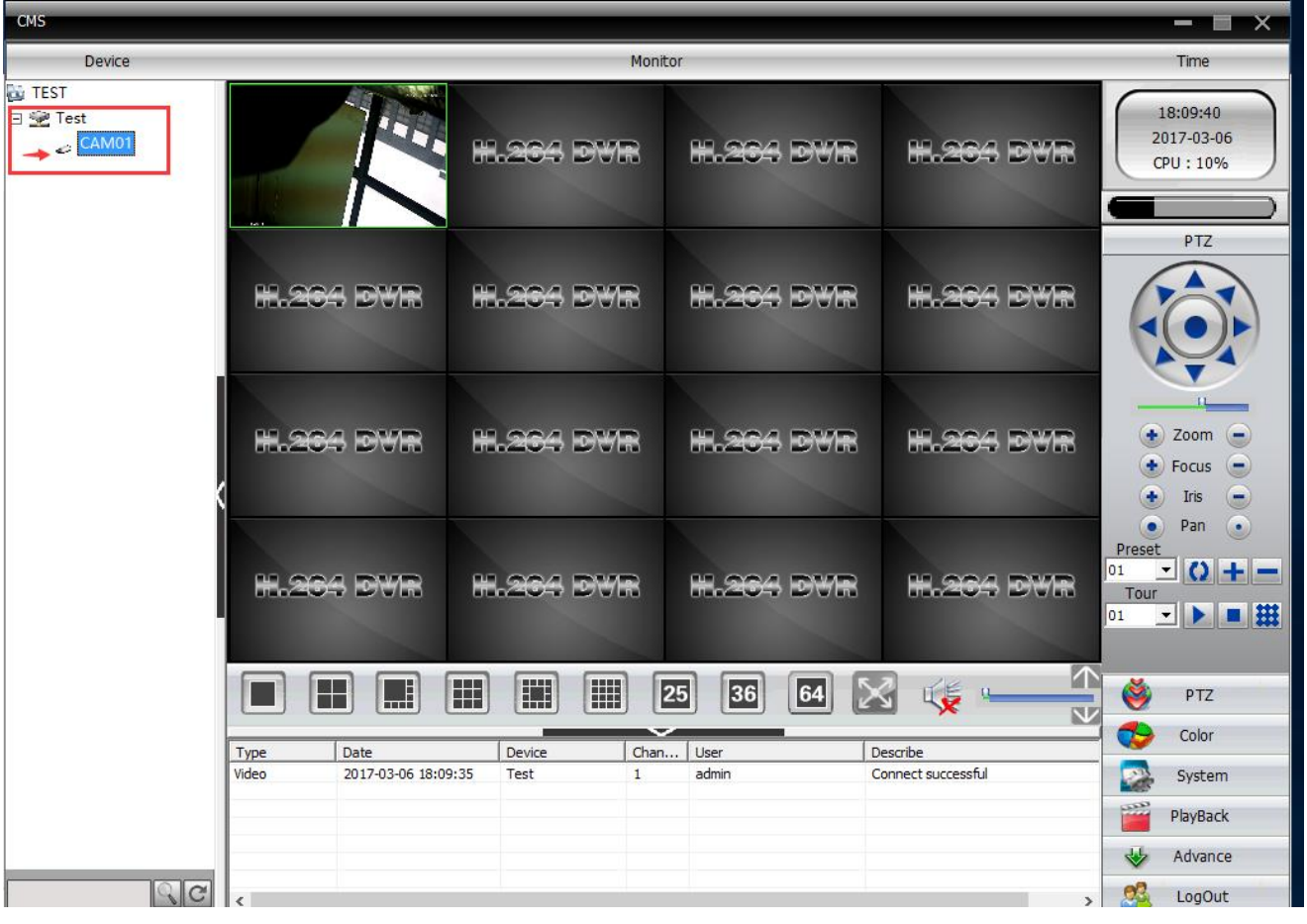